# **Creación y modificación de tablas.**

Lo primero es crear la BD. Para ello, abrimos el programa Base de Datos de Access.

Dejamos la opción seleccionada por defecto que es "*Crear una nueva*  **base de datos**" la que vamos a guardar y le damos un nombre. En nuestro ejercicio, el nombre de la BD es **BD\_VIDEOCLUB**. Una vez puesto el nombre y elegida la carpeta, hacemos clic en "*Guardar*".

Ya tenemos la BD, pero está vacía. Antes de empezar a crear tablas, vamos a ver cuál es la estructura de una BD. Los elementos más importantes de una BD son las tablas, los registros y los campos. Una BD puede tener varias tablas, cada tabla puede contener innumerables registros, y cada registro está formado por múltiples campos.

Por ejemplo, nuestra BD\_VIDEOCLUB va a tener 3 tablas, que son CLIENTE, PELICULA y PRESTAMO. Los campos de cada registro los veremos más adelante.

### **Componentes y Propiedades de las Tablas**

Las tablas son los lugares donde se almacenan los datos, éstos son almacenados en forma de registros, cada registro esta compuesto por diferentes campos que guardan los datos. Los campos tienen dos propiedades principales: el nombre que lo identifica y el tipo de dato que se almacenará en él.

A continuación se detalla cada una de las propiedades de un campo.

**Nombre del campo:** Define el nombre interno que lo identificara en una tabla, no pueden existir dos campos con el mismo nombre. Esta identificación se utilizara en los otros componentes de la base de datos agregando el nombre de la tabla al nombre del campo.

**Tipos de campo:** Es la propiedad que define que características tendrán los datos que se almacenarán en el campo, pueden ser: Numéricos (enteros, decimal), Imagen, Texto, Fecha, Hora, Fecha/Hora, Nota, SI/NO, entre otros.

**Descripción:** Es una propiedad opcional, se puede realizar una descripción de cada campo para ayudar en el futuro a realizar las consultas, formularios o informes.

**Entrada Requerida:** Es una propiedad que obliga el ingreso de un dato por parte del usuario, de lo contrario no permite el ingreso del registro en la tabla; por defecto Access define todos los campos creados como no requeridos, esto con el fin de no causar problemas al ingresar datos, el usuario puede modificar esta propiedad.

**Tamaño:** Es importante esta propiedad para algunos campos, especialmente para los campos tipos texto, define el numero de caracteres que tendrá el campo. En algunos campos como: Imagen, Numéricos, SI/NO, entre otros, esta propiedad no aplica puesto que no es recesaría por la característica del tipo de dato que almacenará.

**Valor Predeterminado:** Para algunos campos como los Numéricos, Textos o Tipo SI/NO, es posible definir un valor por defecto, esto facilita la introducción de datos en la tabla, puesto que en la mayoría de las veces, el valor de campo será el que se predetermine y quien este gestionando la entrada del dato, no tendrá que ingresarlo.

**Ejemplo de Formato:** Se usa para predeterminar el modo de visualización del contenido del campo, se pueden definir para evitar errores en la digitación, por ejemplo, los valores monetarios sólo requieren el ingreso de los números y el formato de la moneda lo asignará la base de datos automáticamente.

## **Creación de Tablas**

Bueno, una vez sabido esto, vamos a crear ya la primera tabla de nuestra BD. Para ello, seleccionamos en la columna de la izquierda de la pantalla la opción "**Tablas**" y del menú que hay en "**Tareas**", seleccionamos la opción "*Crear tabla en vista Diseño...*".

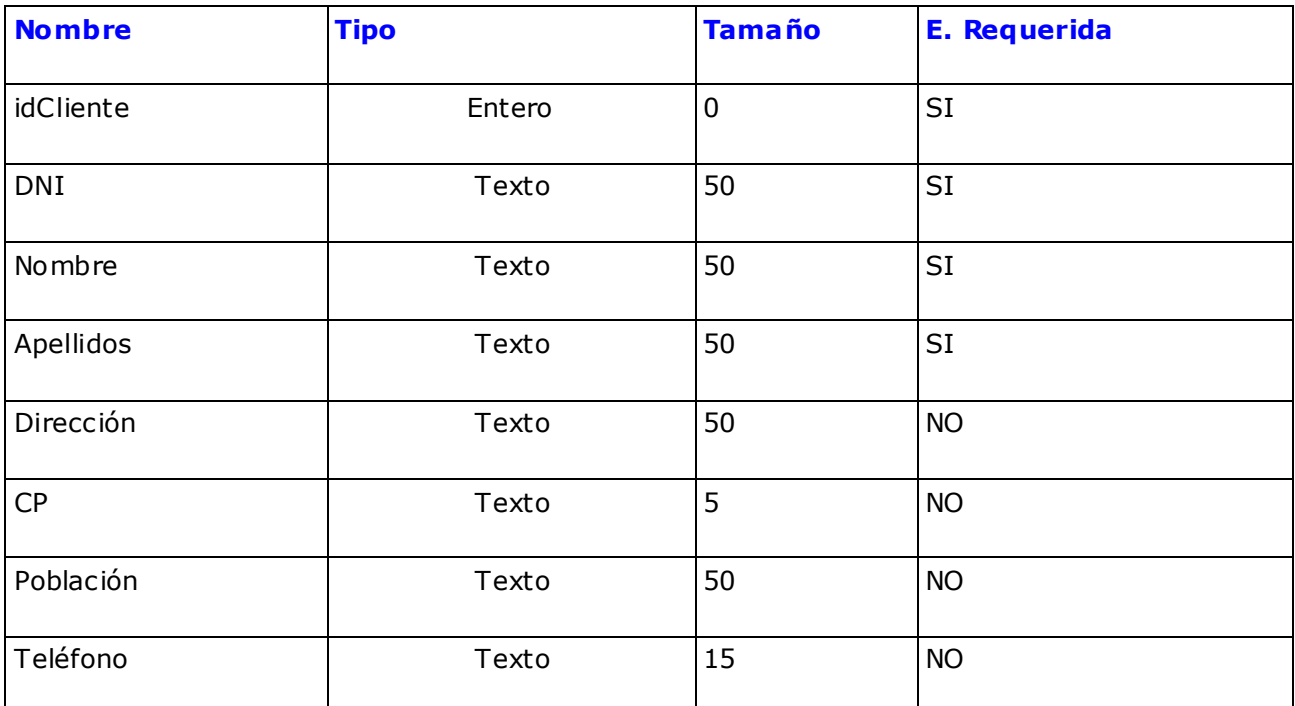

Vamos a crear la tabla CLIENTE con los siguientes campos:

### EJERCICIO INFORMES EN ACCESS

Lo primero que tenemos que hacer es definir nuestra clave primaria. Viendo los campos que tenemos, es fácil saber que la clave primaria es idCliente.

Para definir idCliente como clave primaria, pinchamos con el botón dcho. del ratón sobre la celda que hay en la columna gris de la izquierda del campo idCliente.

Y seleccionamos la opción "*Llave primaria*". Terminamos de introducir todos los campos y cuando hayamos terminado, vamos a Archivo->Guardar como...

Damos a cerrar y ya tenemos creada la tabla **CLIENTE**.

Antes de seguir, vamos a crear las dos tablas que faltan en nuestra BD, PELICULA y PRESTAMO. Los campos de las tablas son:

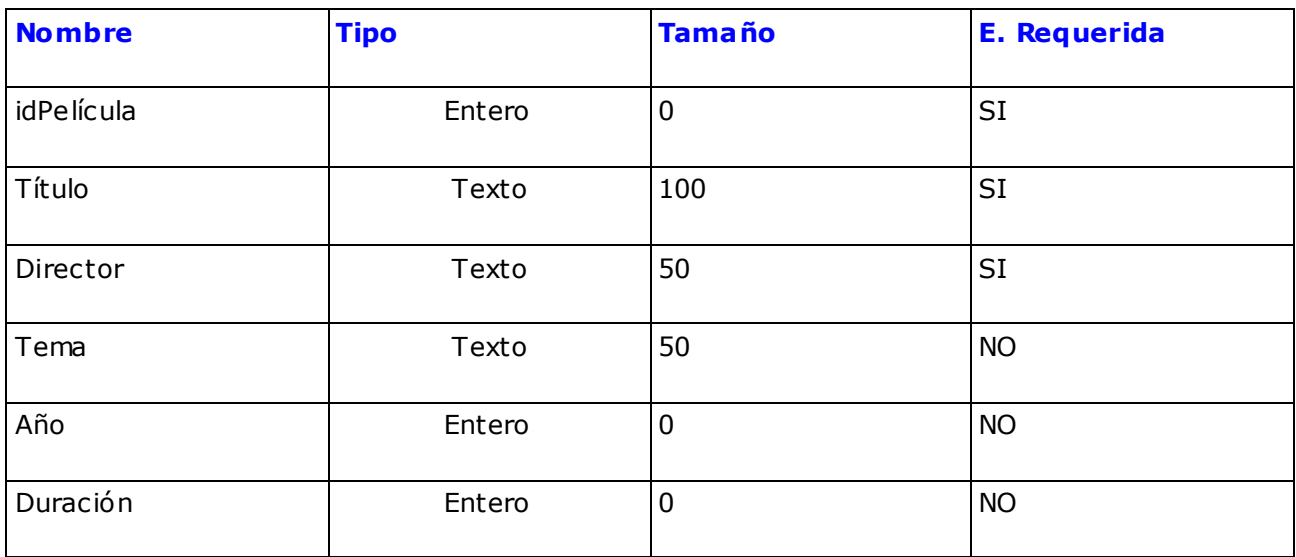

# PELICULA

### PRESTAMO

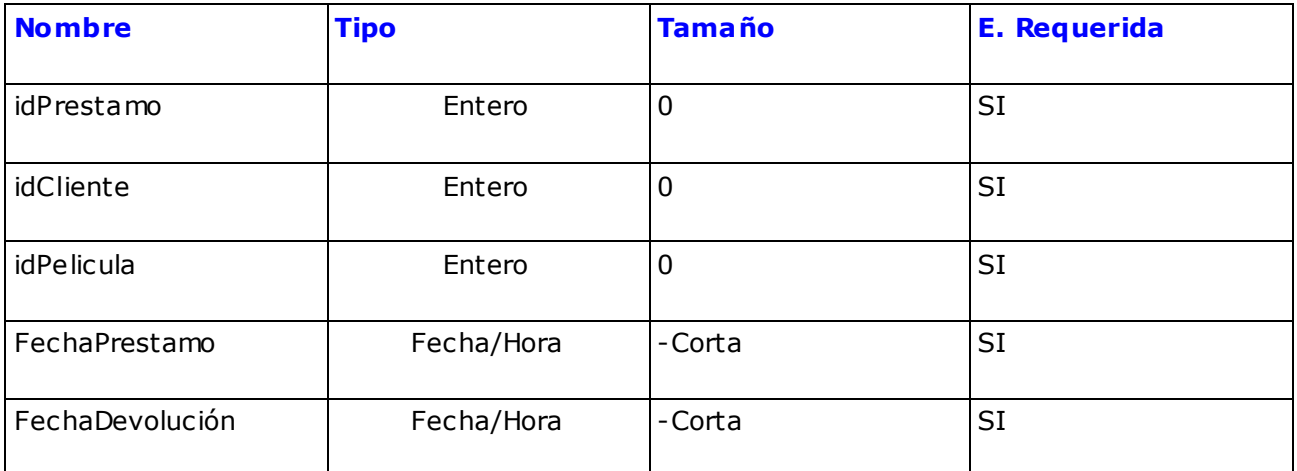

#### **Establecimiento de re laciones**

Una vez tenemos las tres tablas, tenemos que establecer la relación que hay entre ellas. Esta característica de las bases de datos relacionales, permiten la operación entre tablas, la creación de consultas cruzadas y la posibilidad de generación de informes que incluyan datos contenidos en diferentes tablas.

En nuestro caso, la relación entre las tablas CLIENTE y PELICULA se hace a través de la tabla PRESTAMO.

#### **Tipos de re laciones entre 2 tablas**

Hay tres tipos de relaciones entre dos tablas:

- **Uno a uno (1:1)**: Este caso es cuando un registro de la tabla 1 sólo se puede relacionar con un registro de la tabla 2. La relación se representa en otra tabla.
- **Uno a muchos (1:M)**: Este caso se da cuando un registro de la tabla 1 se puede relacionar con muchos registros de la tabla 2. Pero un registro de la tabla 2 **sólo** se puede relacionar con uno de la tabla 1. Ej.: Tenemos la tabla Directores (tabla 1) y la tabla Películas (tabla 2). Un Director puede dirigir muchas películas, por lo que un director (registro) se relaciona con muchas películas (registros), pero una película sólo tiene un director. La relación se representa añadiendo un campo en la tabla de muchos, en este caso películas, que haga referencia a la otra tabla. Es decir, en la tabla películas añadiríamos un campo que sería idDirector y que hace referencia al idDirector de la tabla Directores.
- **Muchos a muchos (M:M)**: Este es nuestro caso, cuando un registro de la tabla 1 se puede relacionar con muchos de la tabla 2, y un registro de la tabla 2 se puede relacionar con muchos de la tabla 1. Un cliente puede alquilar muchas películas y una película puede ser alquilada por diferentes clientes. La relación se representa en otra tabla.

Para que la BD sepa que la tabla PRESTAMO relaciona a las otras dos, tenemos que decírselo. Para ello, vamos a **Herramientas -> Relaciones...**

Y nos aparece un cuadro de diálogo con las tablas

de nuestra BD. Añadimos las tres que tenemos y cerramos el cuadro de diálogo.

## EJERCICIO INFORMES EN ACCESS

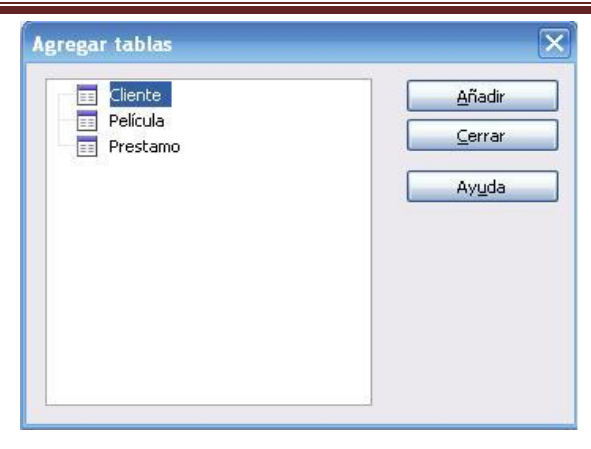

Después de añadir las tablas se deben seleccionar uno a uno los campos a relacionar, el campo a relacionar de una de las tablas, se debe seleccionar y arrastrar hasta el campo de la otra tabla con el que se quiere vincular, al soltar el campo encima del otro liberando el botón del ratón, la relación se crea. Cada relación se identifica con una línea que une los campos en las dos tablas.

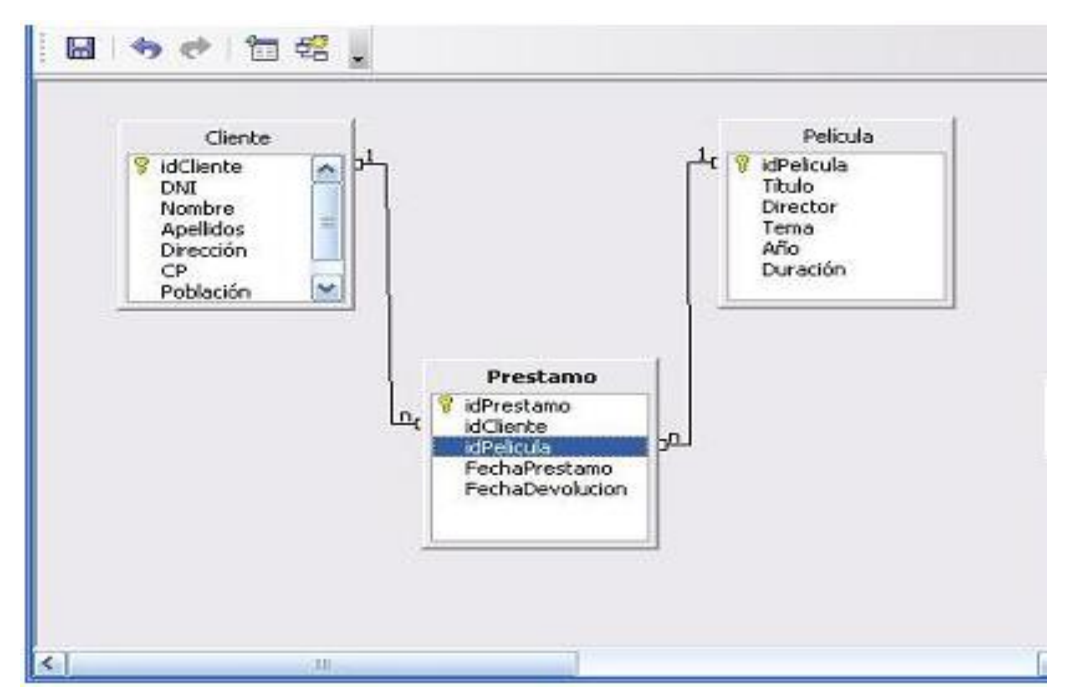

Para ver y editar las propiedades de una relación, haga doble clic sobre la línea que representa la relación de su interés, aparece en pantalla el cuadro de dialogo **Relaciones** tal y como se muestra en la siguiente ilustración. En las propiedades de la relación se pueden observar las tablas, y los campos implicados; también pueden definir opciones de actualización y de eliminación de acuerdo a los requerimientos del diseño.

Las opciones de actualización y eliminación en cascada significan que si actualizamos o eliminamos el registro de la tabla principal (CLIENTE o PELICULA), se actualizan o eliminan los registros de la tabla relación (PRESTAMO) que se correspondan a ellos. Nosotros sólo vamos a poner eliminación en cascada, ya que el idCliente y el idPelicula no pueden cambiar, así que las actualizaciones no nos afectan. Es absurdo tener en la tabla

DOC. JACQUELINE DIAZ RODRIGUEZ

PRESTAMO registros de clientes o de películas que hemos borrado.

Para guardar las relaciones se debe utilizar la orden **Archivo->Guardar**, en la barra de menú

# **INFORMES**

Un informe es un objeto diseñado para ser impreso en papel, con la información extraído o calculada a partir de los datos almacenados en las bases de datos, por ejemplo: crear etiquetas de correo o imprimir las compras realizadas por un cliente.

## **Crear un informe básico**

## *El Asistente para Informes*

Se detallan a continuación los pasos a seguir para elaborar un informe que permita obtener un listado del os clientes dados de alta en el Video Club, ordenados por población.

- 1. Busca la herramienta Asistente para informes.
- 2. Selecciona tu tabla CLIENTES.
- 3. Agrega los campos, dándole clic en el botón (>): Traslada los campos: Código, Nombre, Apellidos, Dirección y Población, desde la lista.
- 4. A continuación haz clic en el botón siguiente.
- 5. Para poder emitir un listado de clientes agrupados por su lugar de residencia, necesitamos establecer un nivel de agrupamiento.
- 6. Selecciona el campo Población en la lista de campos y haz clic en el botón. ˃
- 7. Haz clic en el botón Siguiente.
- 8. A continuación, indicaremos los campos por los que se desea que aparezca ordenado el informe.
- 9. Selecciona el campo Apellidos en la primera lista desplegable.
- 10. Selecciona el campo Nombre en la segunda lista desplegable.
- 11. Haz dic en el botón Siguiente
- 12. En el siguiente paso se debe establecer la distribución del informe.
- 13. En el apartado Distribución, marca la opción En Pasos
- 14. En el apartado Orientación, haz clic en el tipo de orientación Vertical.
- 15. Activa el botón de verificación Ajustar el ancho del campo de forma que quepan todos los campos en una página.
- 16. Haz dic en el botón Siguiente
- 17. A continuación, estableceremos un estilo para nuestro informe.
- 18. Selecciona la opción Windows Vista y haz clic en el botón Siguiente
- 19. El último paso es dar un nombre al informe, por ejemplo Listado de Clientes.
- 20. Haz dic en el botón Finalizar y observa el informe obtenido.
- 21. Desde la Vista de Diseño personaliza el Informe adicionándole un Logotipo, Fecha y Hora…
- 22. Recuerda que para cambiar el autoformato al informe se debe realizar desde la vista de PRESENTACION.